**Step 1.** Download the font family folder to your computer. The folder will include varieties of the same font (bold, italic, regular, etc.).

**Step 2.** Locate the minionfont.zip file in your downloads, which is accessible through the finder window.

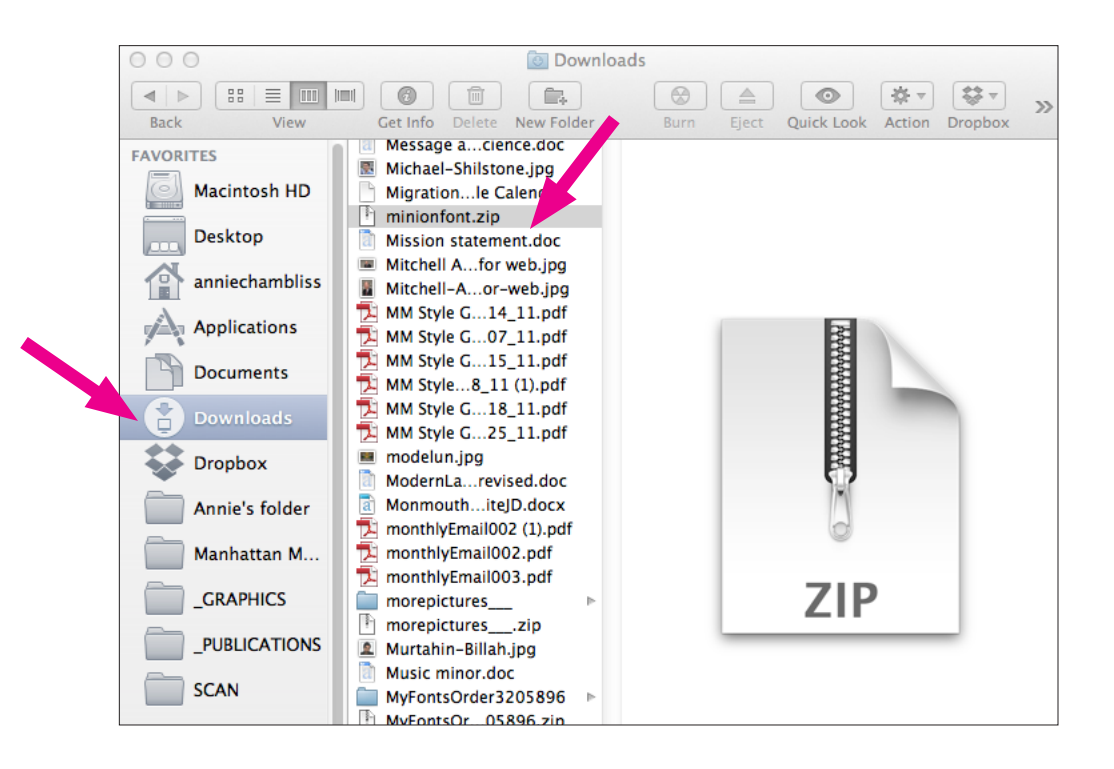

**Step 3.** Double click on the minionfont.zip file to extract the font files. This will create a new folder containing 4 indivdual font files.

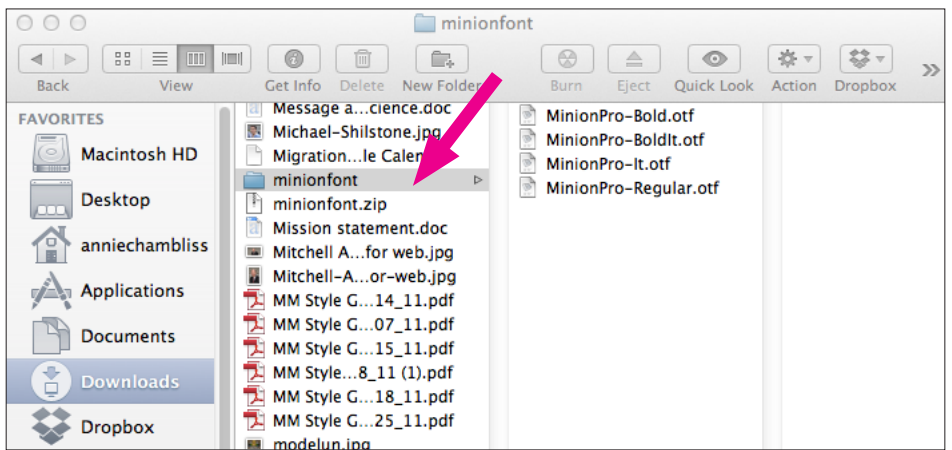

**Step 4.** Double click on the first font file. You will get a message asking if you want to open this file that was downloaded from the internet click Open.

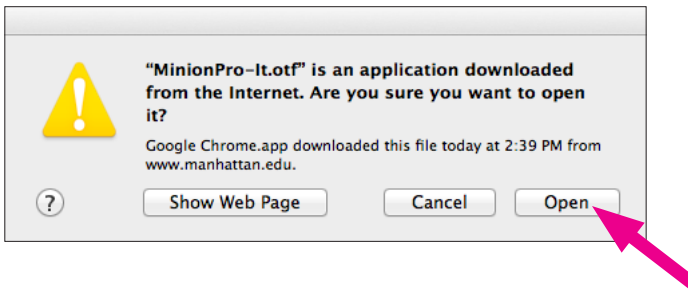

**Step 5.** The font file will open in the Font Book application with a preview window showing the font characters. Click Install Font.

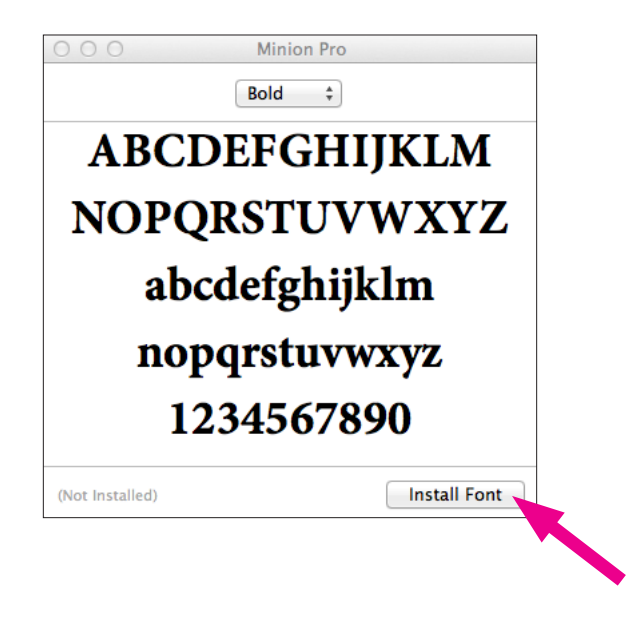

**Step 6.** Continuing steps 4-5 to install the remaining font files.